## Ako sa pripojiť k SFTP serveru v IT LEARNING SLOVAKIA

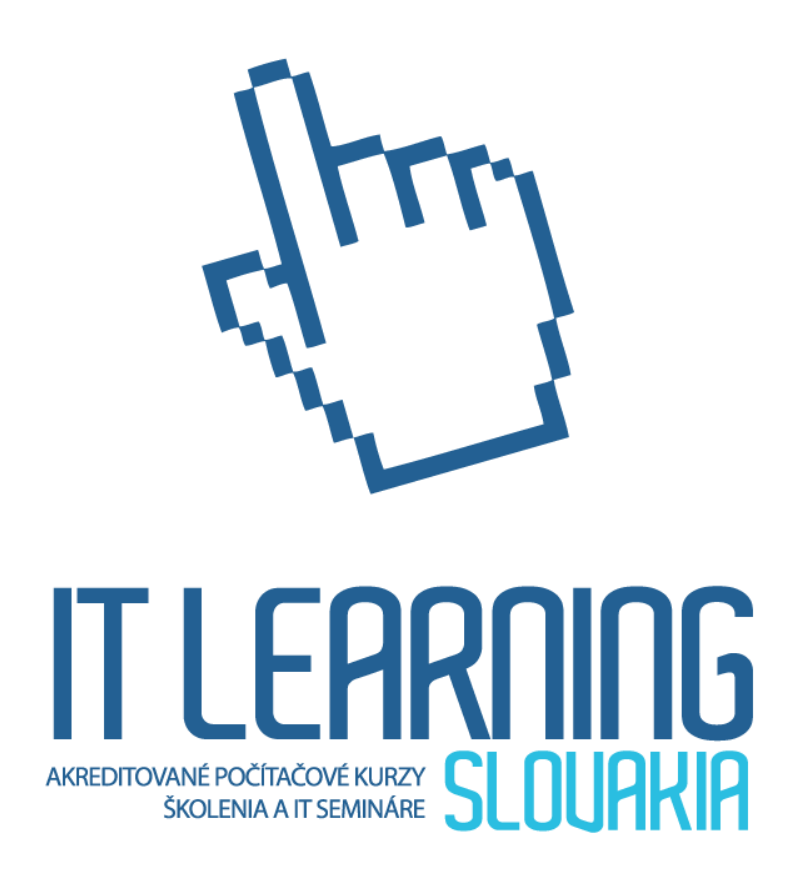

Na počítač s MS Windows/OS Apple stiahneme a nainštalujeme niektorý z programov - FTP klientov. WinSCP – pre Windows CyberDuck – pre Windows i pre Apple

Oba programy sú bezplatné, pozor pri ich inštalovaní iba na to, či sa počas inštalovania v niektorom kroku nevyskytne ponuka nainštalovania aj inej, prípadne iných aplikácií.

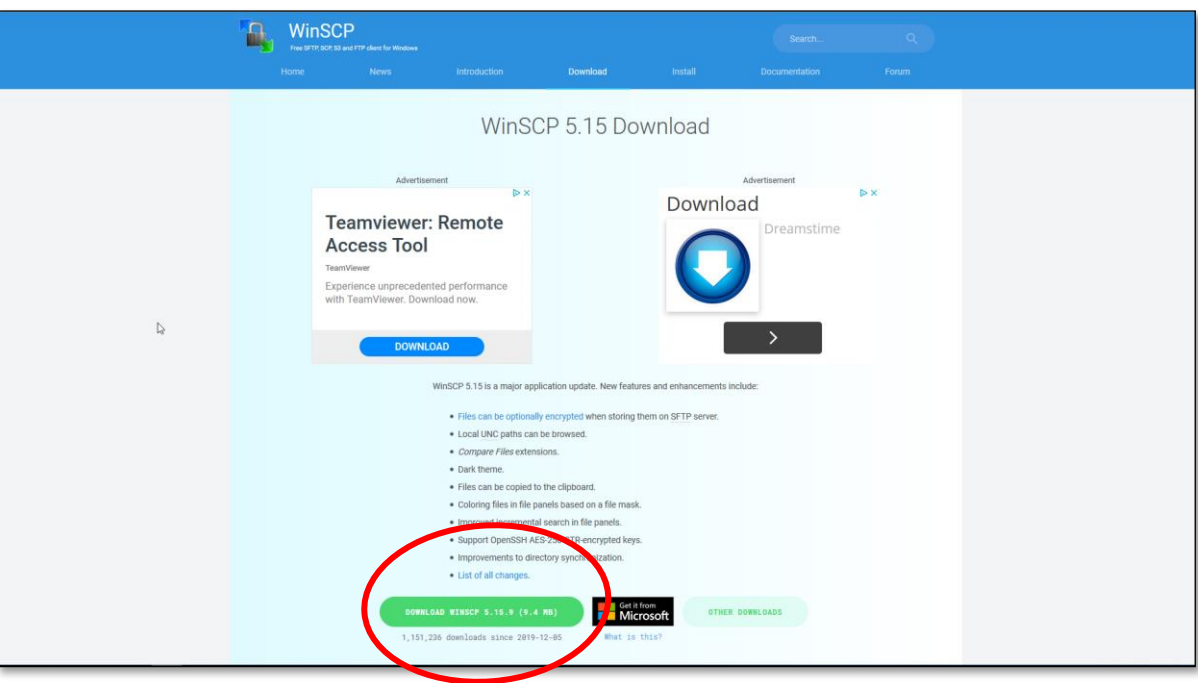

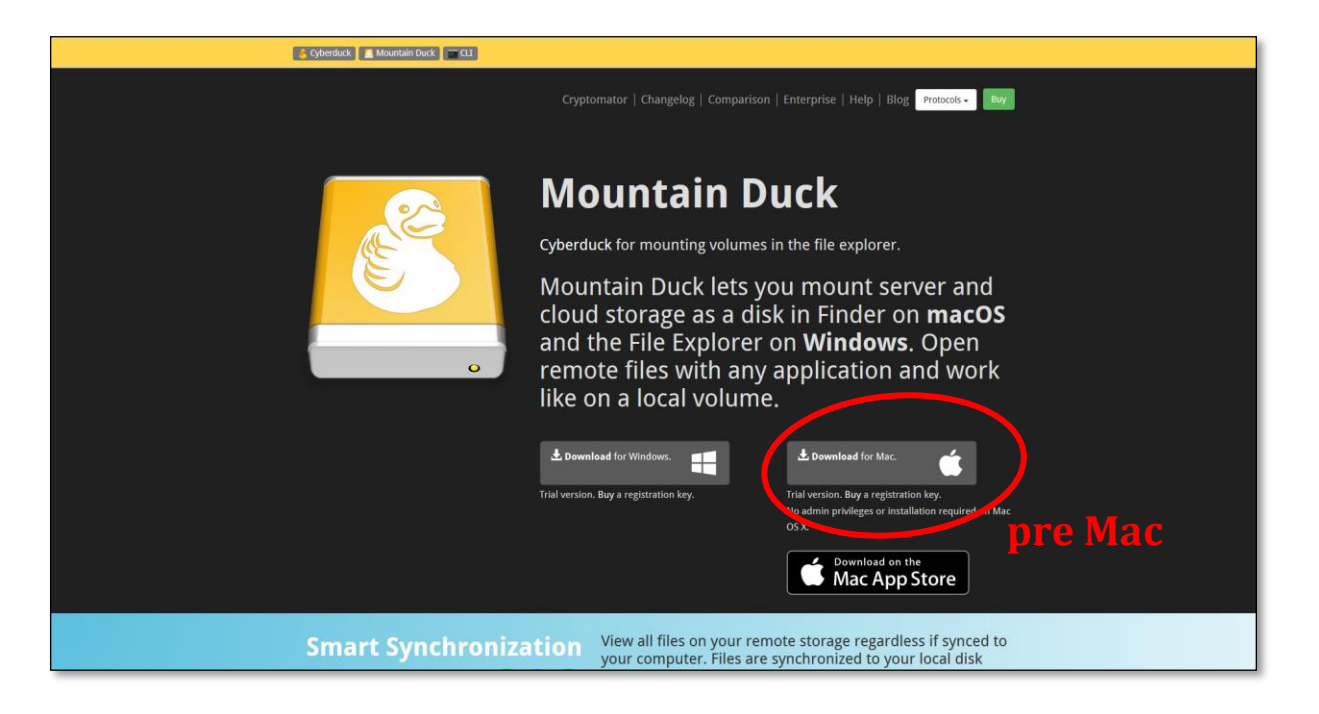

Po stiahnutí spustíme inštalačný program (setup). Spravidla ho nájdeme v priečinku Stiahnuté súbory.

## Návod na pripojenie k SFTP serveru pre účastníkov kurzov IT Learning

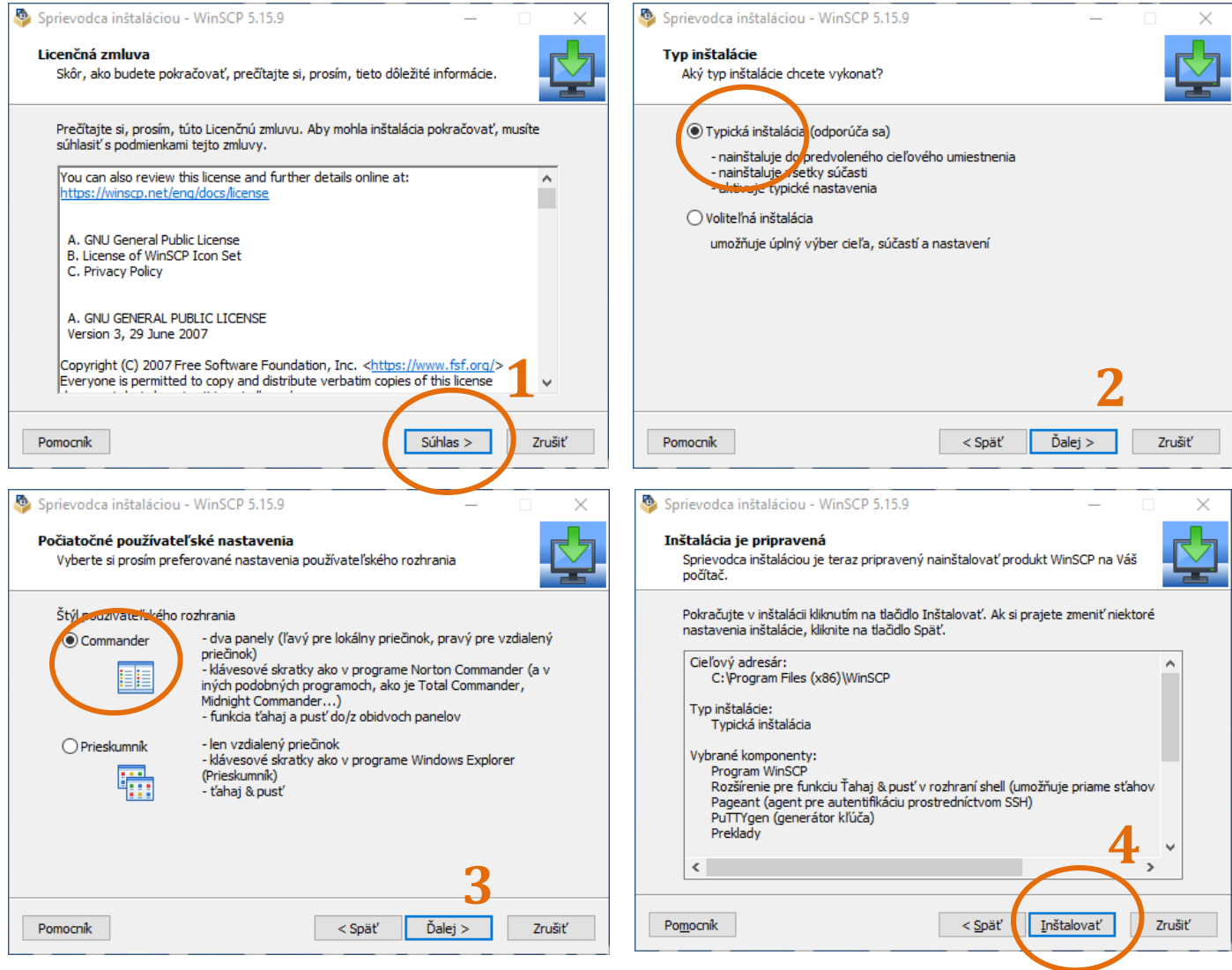

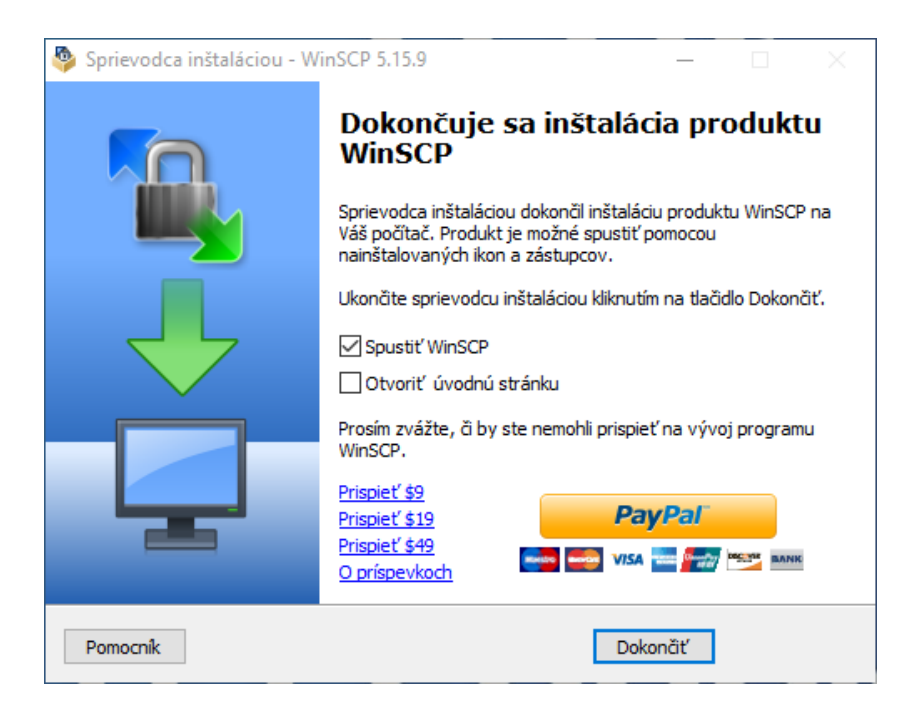

WinSCP, ktorého inštalačné kroky vidno na predchádzajúcich obrázkoch, umožňuje počas inštalácie v treťom kroku nastaviť svoje vizuálne rozhranie ako dva panely (Commander), alebo systém zobrazenia podobný prieskumníkovi Windows (Prieskumník). Rozhranie CyberDuck má vzhľad podľa použitého OS.

Dvojpanelový spôsob zobrazovania je názornejší, používateľ vidí odkiaľ kam kopíruje/prenáša súbory.

Posledná obrazovka inštalácie ponúka okrem možnosti spustiť WinSCP tiež možnosť otvoriť úvodnú stránku k programu. Ak ju nepotrebujeme pre ďalšiu prácu, prednastavené začiarknutie checkboxu zrušíme. V prípade, že chcete podporiť autora tohoto skvelého programu, v tomto poslednom okne nájdete uvedené možnosti ako na to.

Voľbou Dokončiť ukončíme inštaláciu a spustíme FTP klienta.

Po spustení sa objaví na monitore okno s prázdnymi poliami, do ktorých vpíšeme údaje z mailu, ktorý sme dostali od hostingovej firmy, resp. nájdeme vo svojom administrátorskom konte k hostingu. Potrebujeme adresu hostiteľa FTP/SFTP servera, číslo portu, meno a heslo, ktoré uvedieme do jednotlivých polí okna.

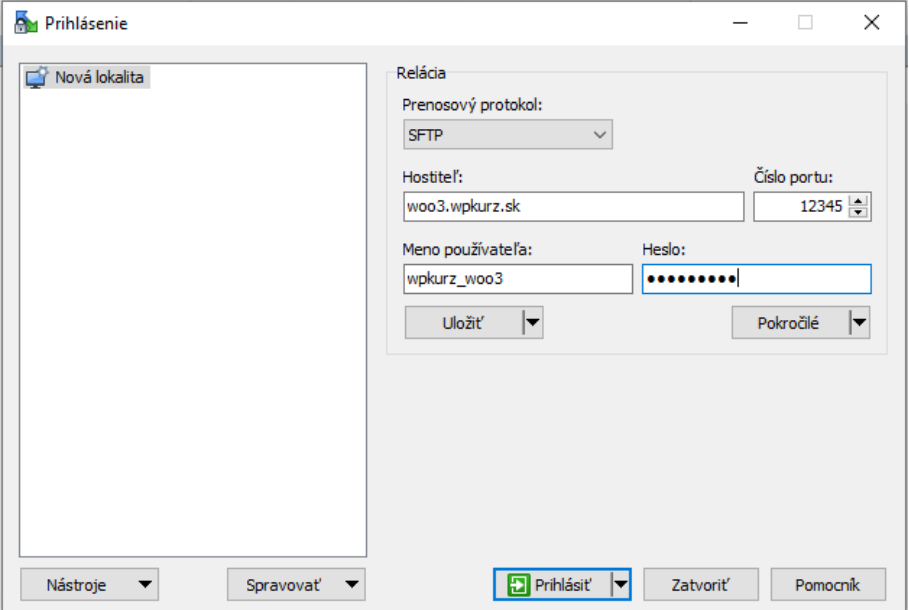

V našom prípade je woo3 pracovný názov projektu (web-stránky), sem uveďte názov svojho projektu. Skontrolujeme prenosový protokol (WinSCP máva už prednastavený SFTP) a klikneme "Prihlásiť". V prípade, že sa objaví v nasledujúcom kroku okno s požiadavkou potvrdenia hostiteľského kľúča, potvrdíme ho "Áno".

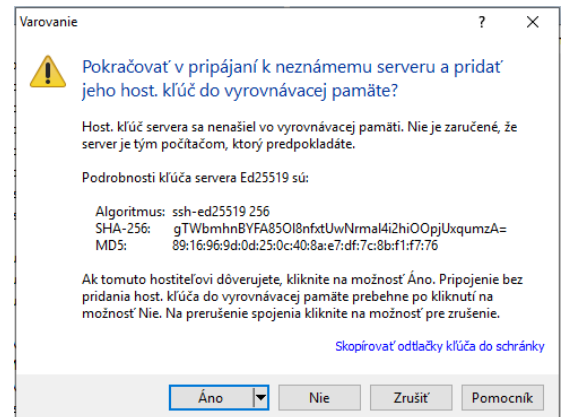

WinSCP ponúkne po otvorení dva panely – v ľavom vidíme obsah priečinka na našom počítači, v pravom obsah priečinka na vzdialenom web-serveri v hostingovej firme. Súbory medzi nimi môžeme prenášať pretiahnutím požadovaných súborov z jedného panela do druhého.

Ak sa rozhodneme pre FTP klienta Cyberduck, vyzerá okno na prihlásenie ako okno priečinka:

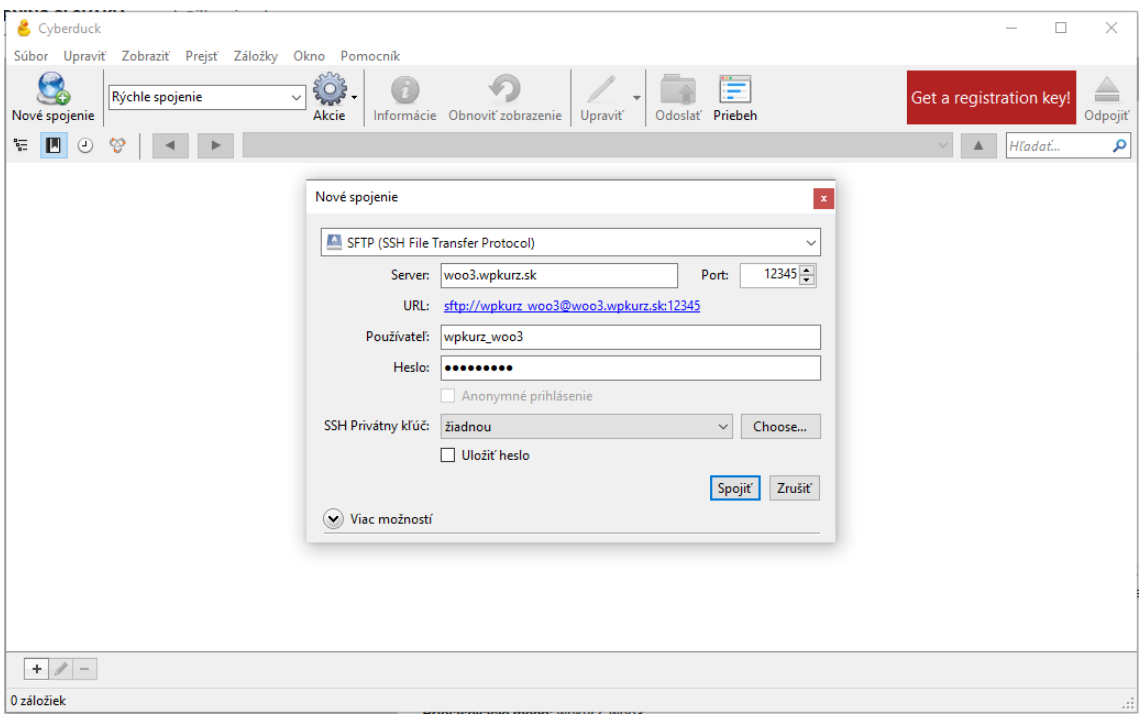

V prvom políčku je potrebné skontrolovať a upraviť nastavenie protokolu SFTF (býva prednastavený FTP). Ak nechceme ukladať na používanom počítači heslo, zrušíme začiarknutie checkboxu "Uložiť heslo" na konci. Odklikneme "Spojiť". V prípade, že sa objaví v nasledujúcom kroku požiadavka na potvrdenie dôveryhodnosti kľúča hostiteľa, potvrdíme. A je to...

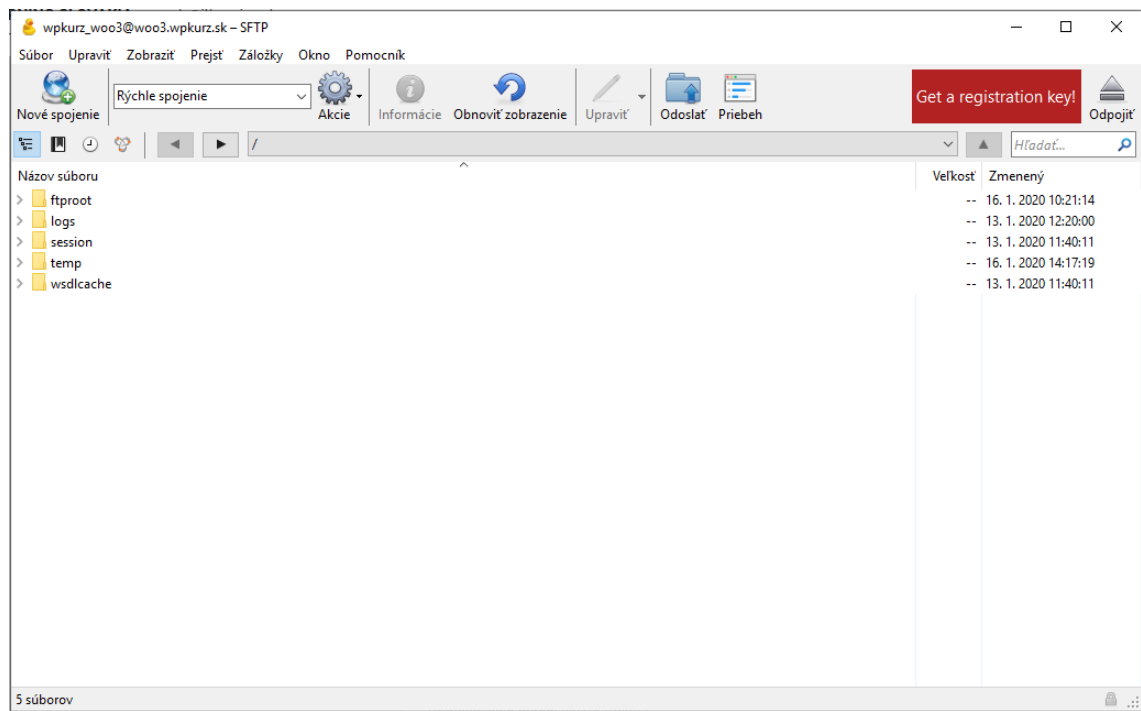

Po úspešnom prihlásení na server cez FTP klienta sa v okne otvorí priečinok na serveri webhostingovej firmy, kam môžeme kopírovať súbory pre web (v IT Learningu priečinok ftproot, inde spravidla www, alebo web), resp. nájsť iné podpriečinky potrebné pre prácu.

Enjoy!